## **How to use VVDI Prog and Xhorse VVDI2 Program Chevrolet ID46 Transponder**

[VVDI Prog](http://www.xhorsevvdi.com/wholesale/vvdi-prog-programmer.html) read eeprom dump file,and [VVDI2](http://www.xhorsevvdi.com/wholesale/xhorse-vvdi2-plus-vvdi-prog.html) transponder programmer software program chip.

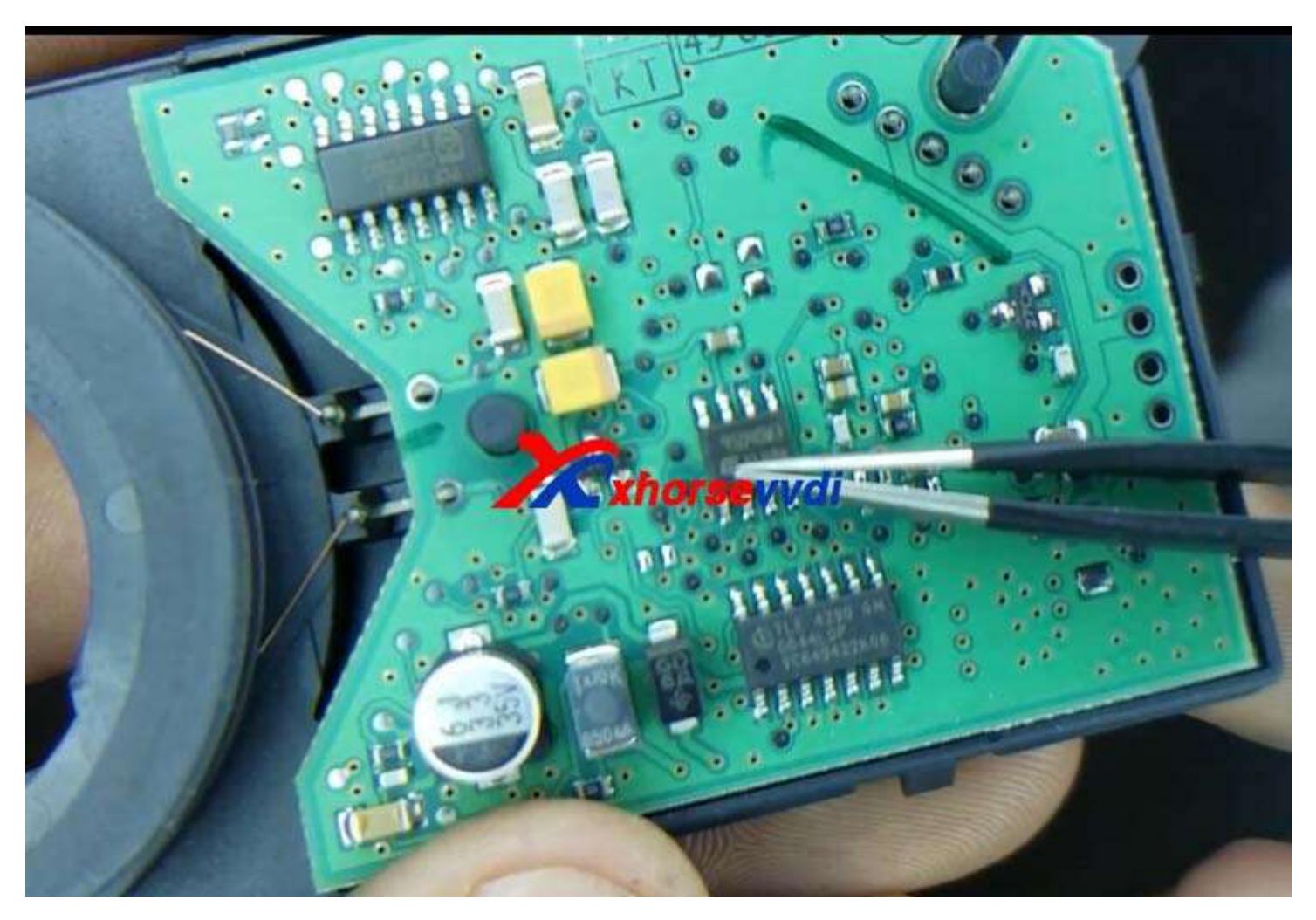

1.Start VVDI Prog software,choose EEPROM&Flash,and choose brand and chip in the software.

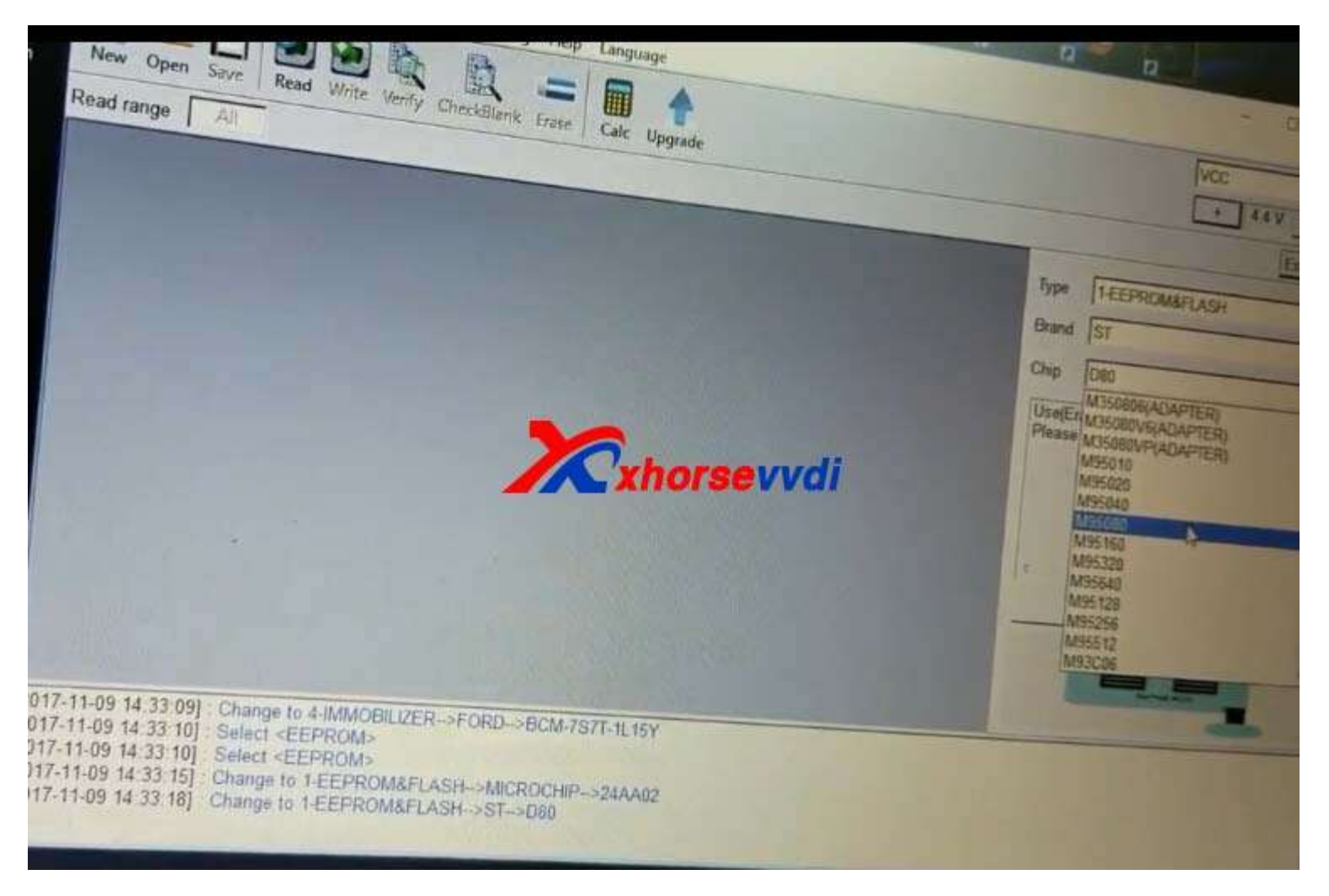

2. Check connection, and use **EEPROM Clip Adapter**.

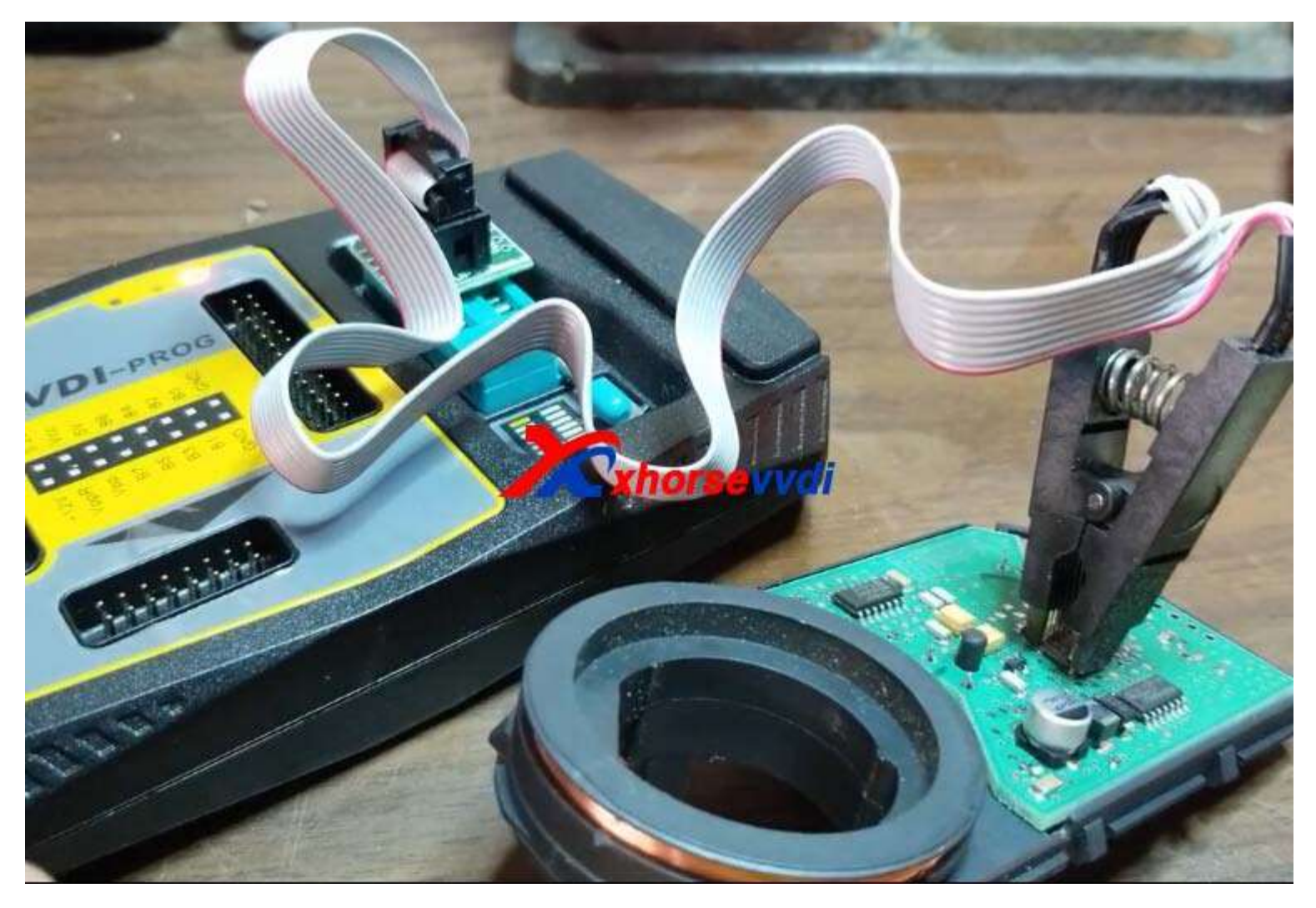

3.After connect well,click read.

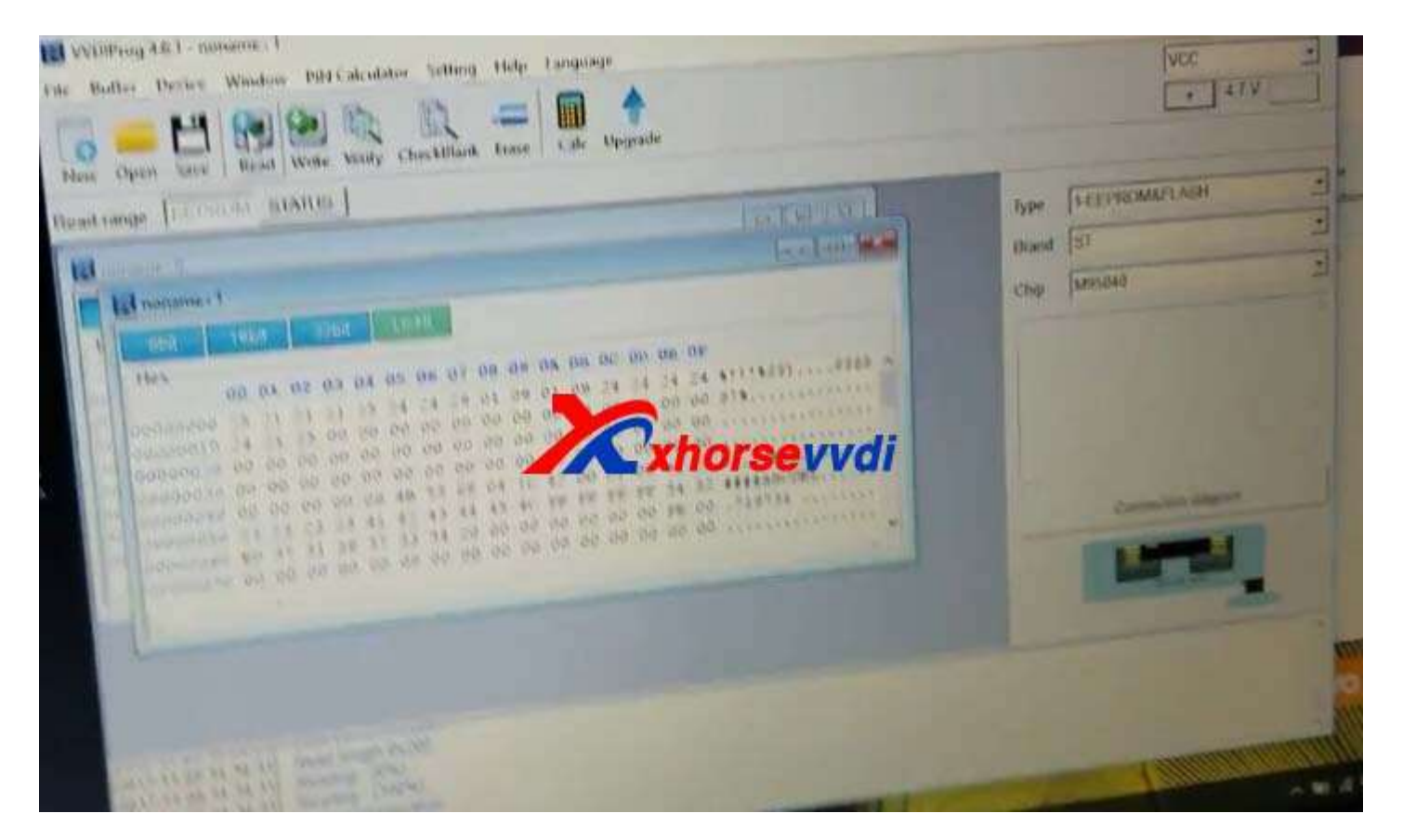

4.Read susccessfully,and then save the data.

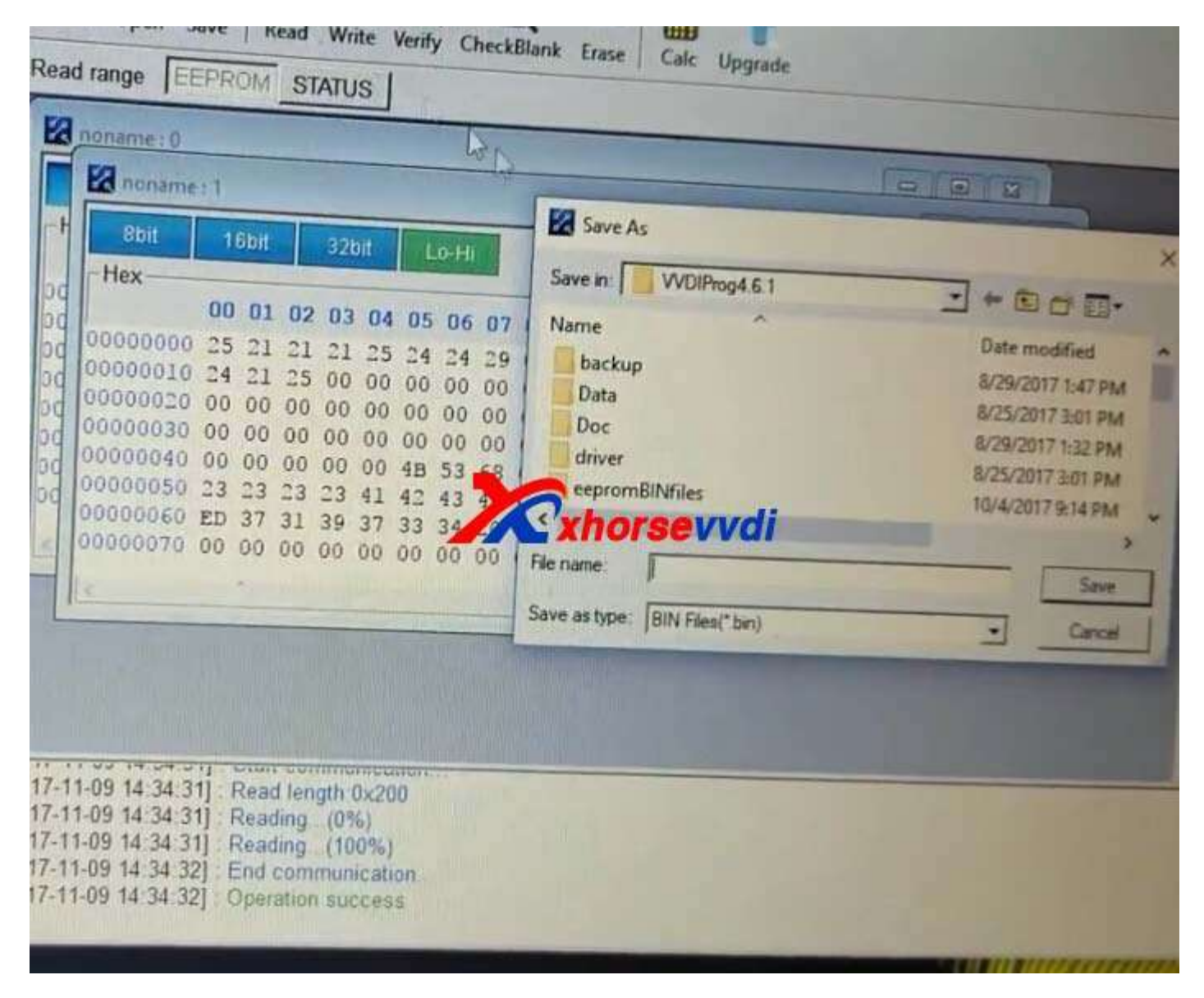

5.VVDI2 Software,choose "Transponder Programming".

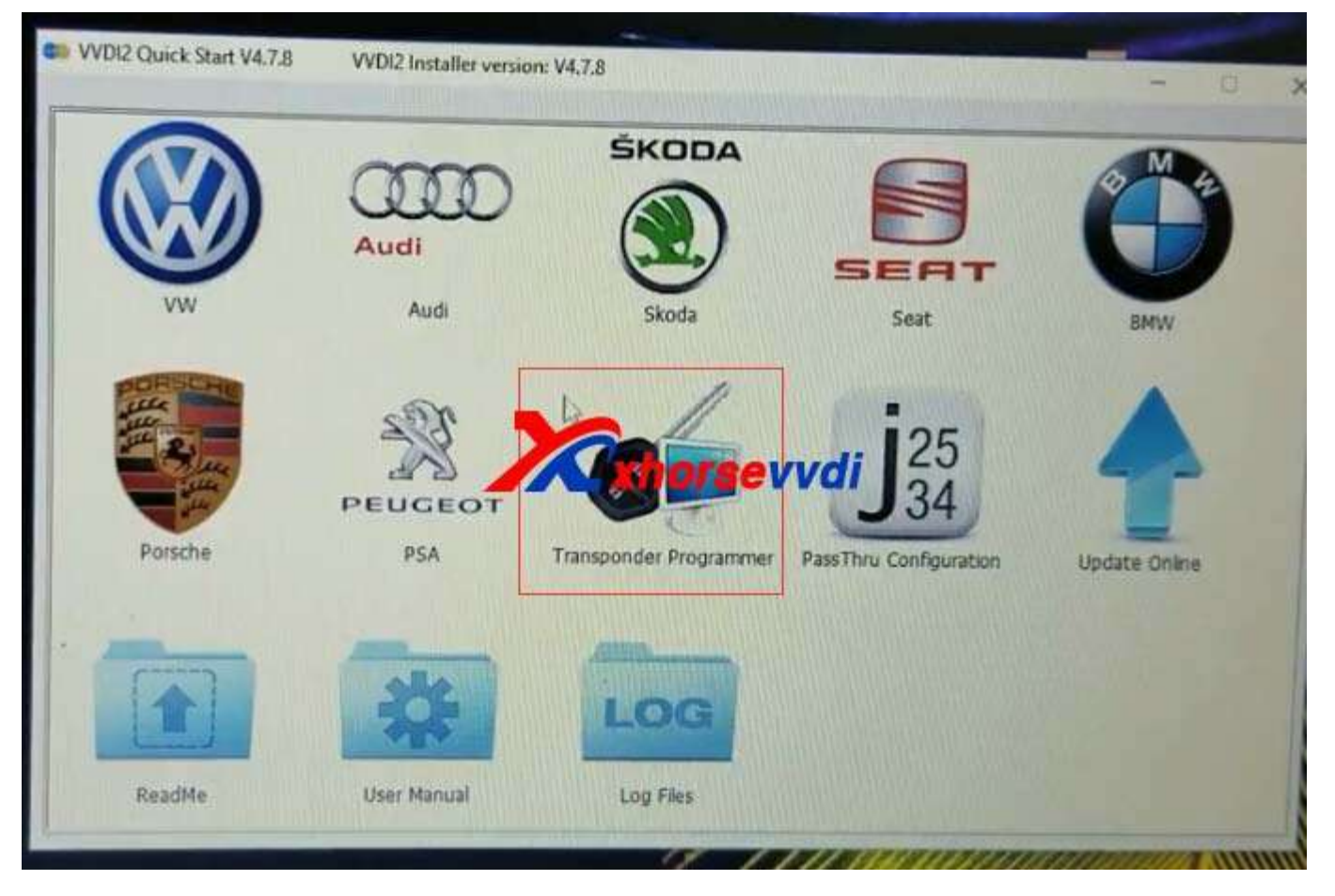

6.Choose "Special Transponder".

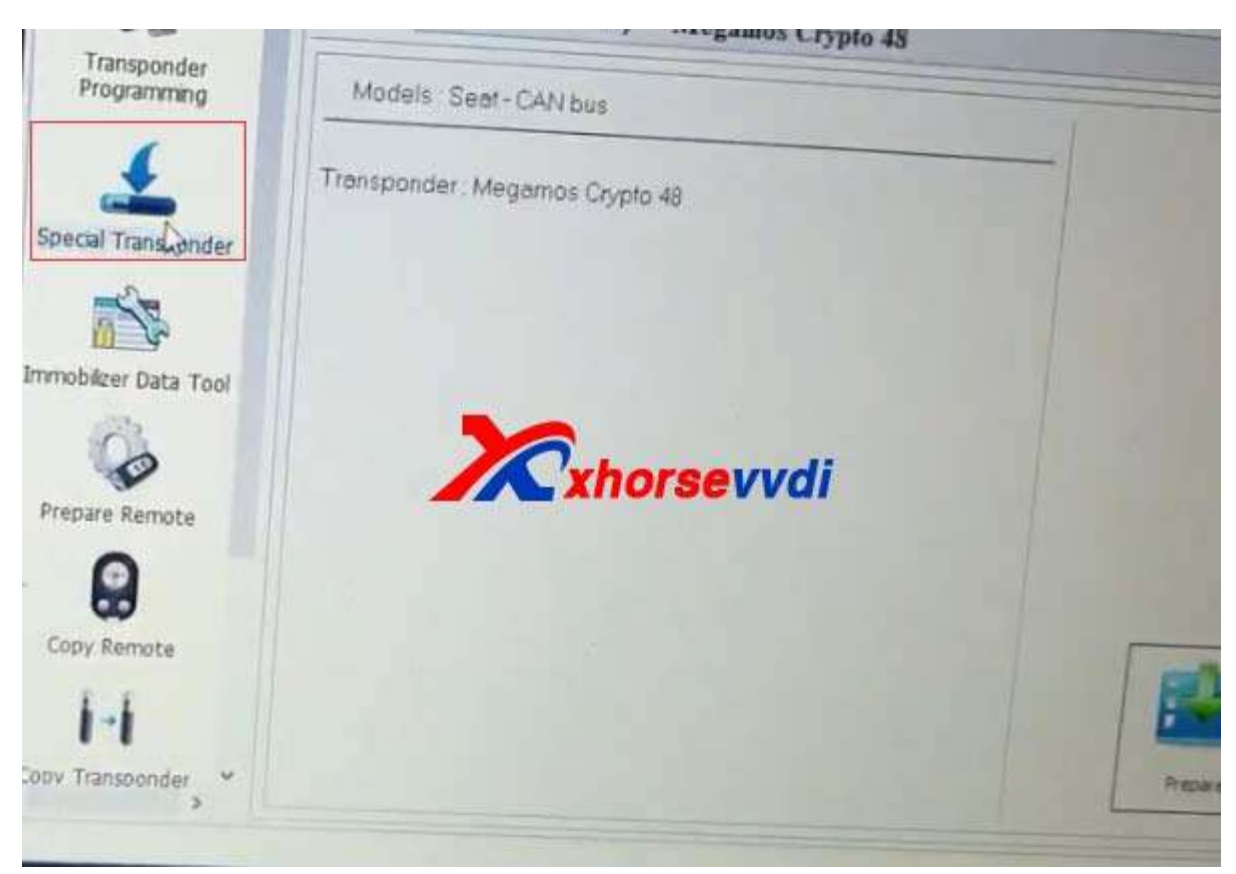

7.Choose "ID46 Chevrolet Circle Plus---PCF7936" type.

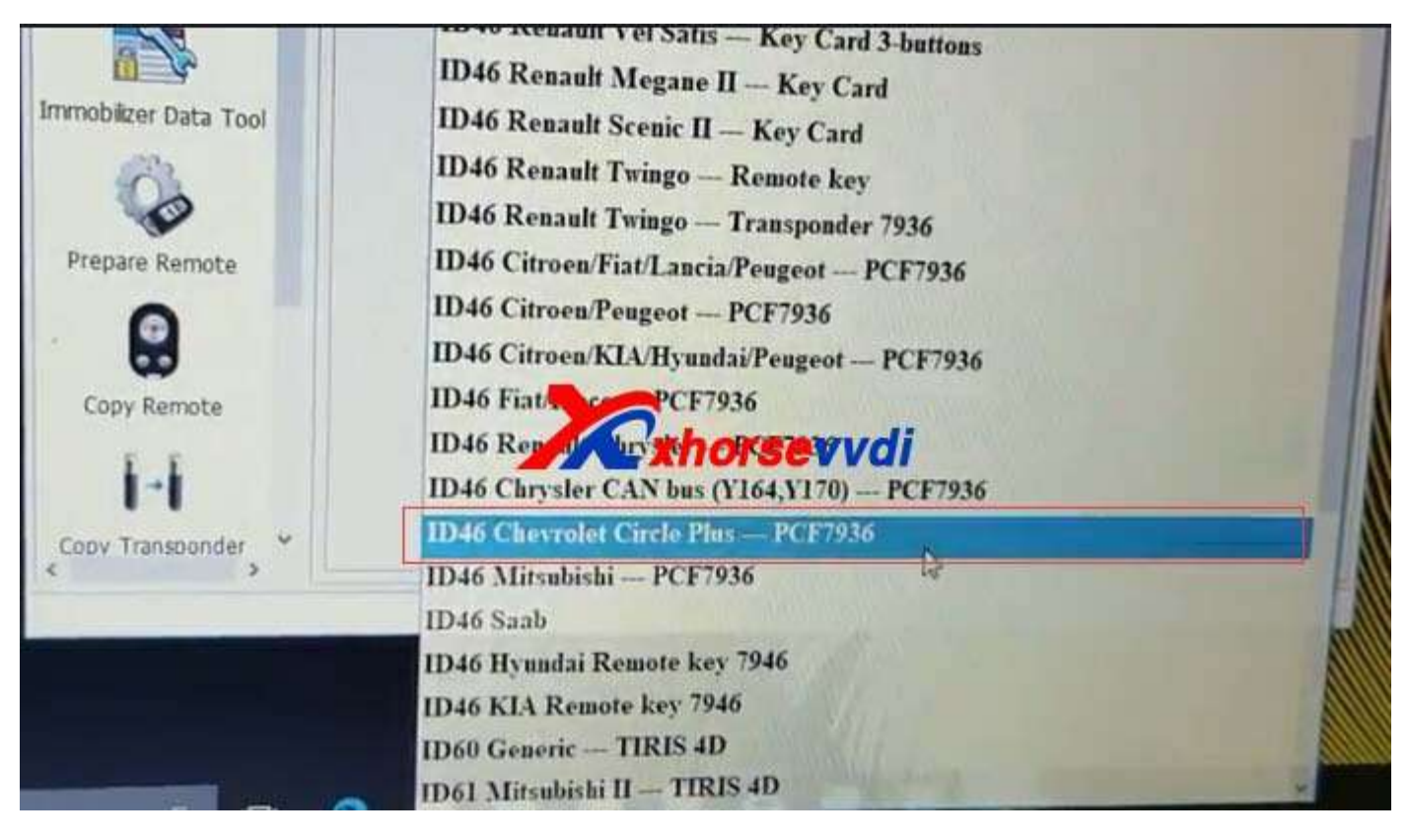

8.Put ID46 chip in the hole.

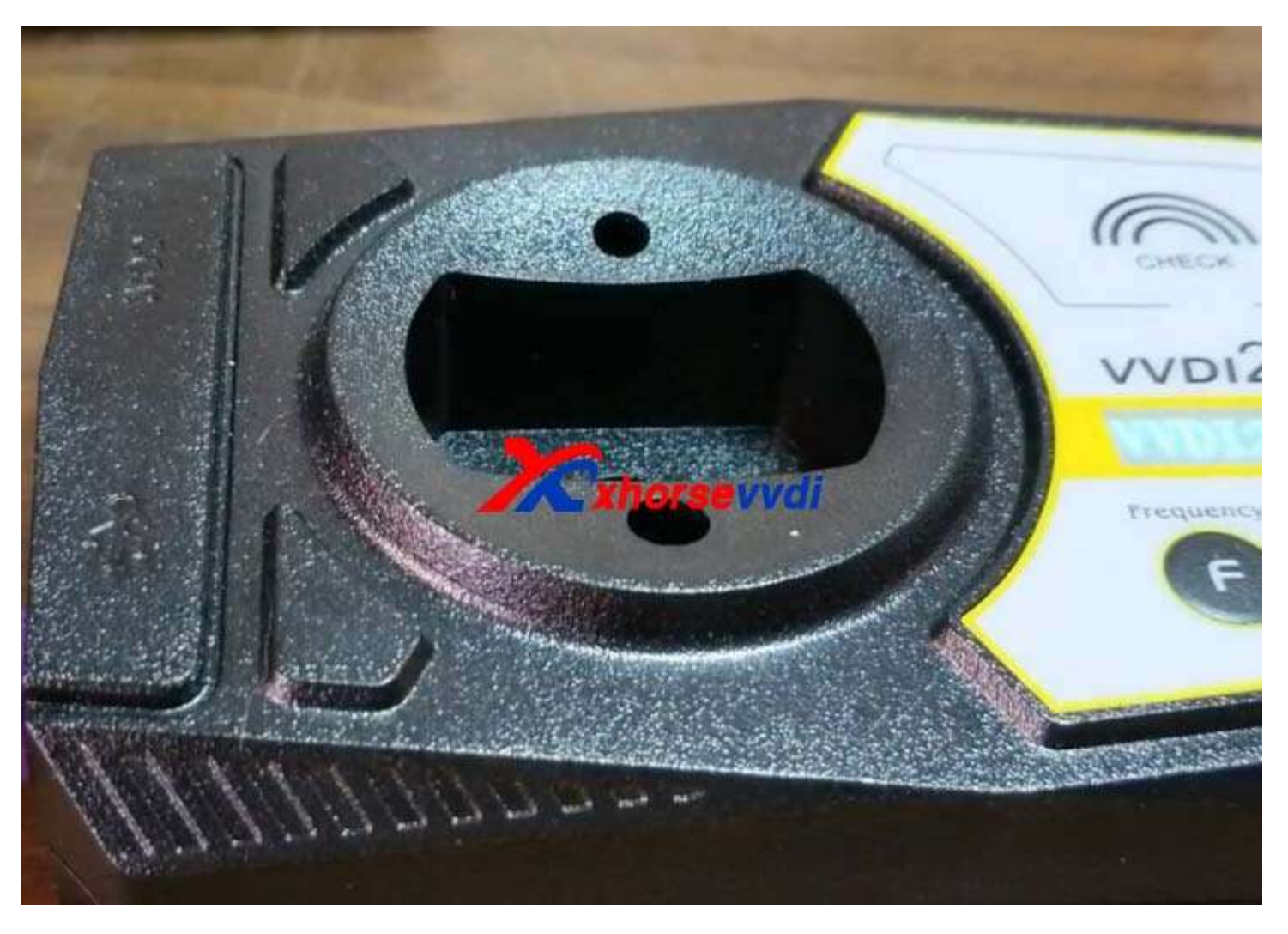

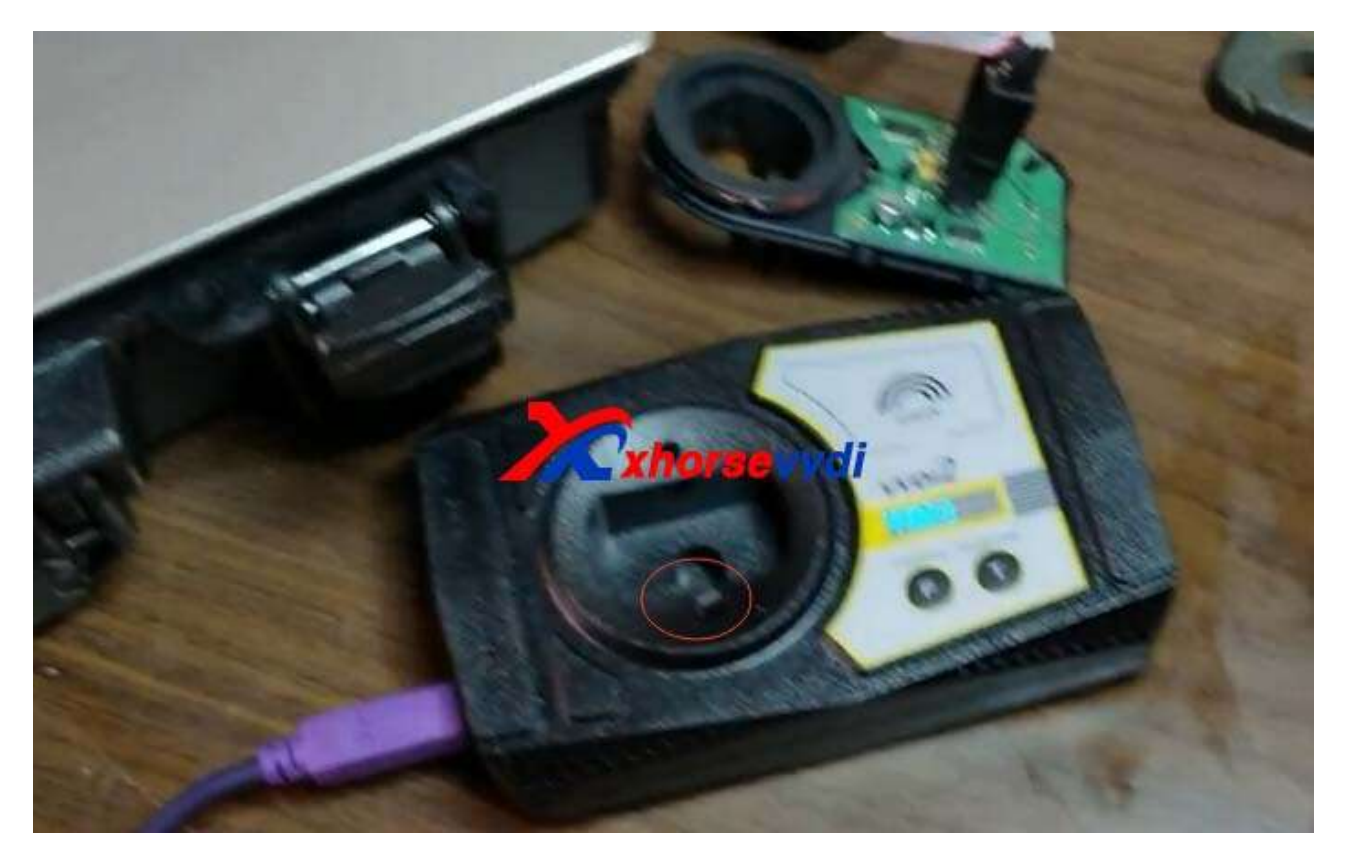

9.Click "Prepare".It shows prepare special key success.

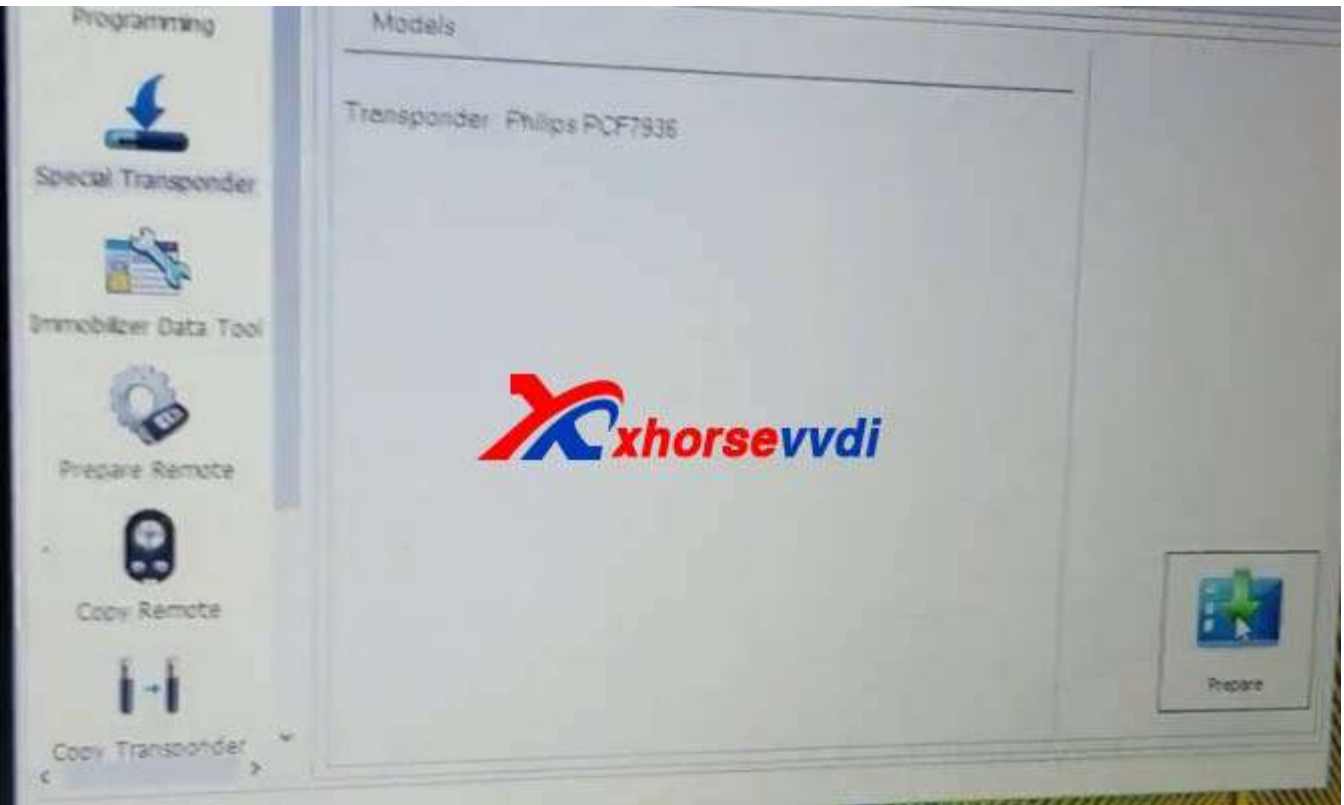

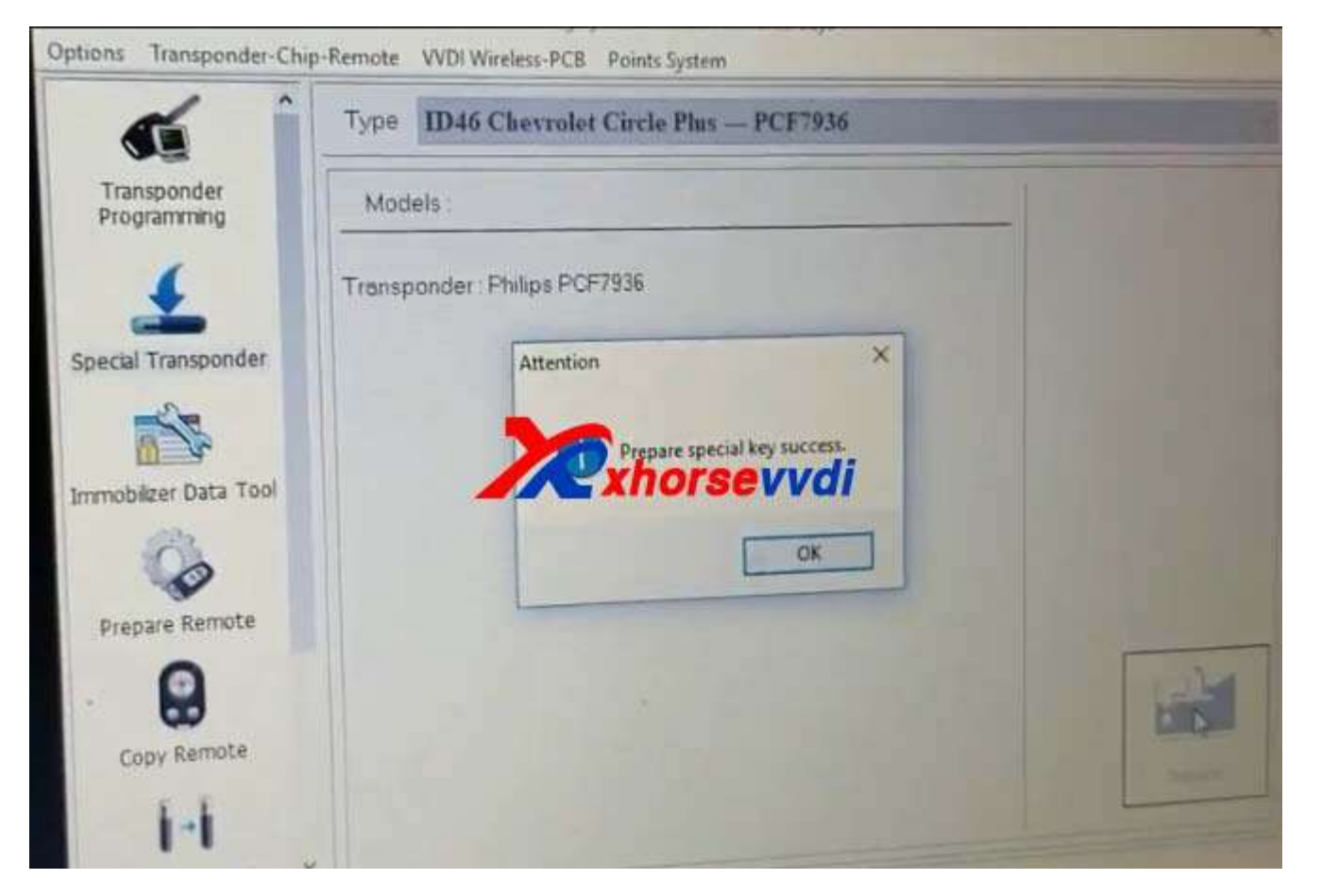

10.Choose IMMO Data Tool.Then Choose Area/Factory/Car/Type.

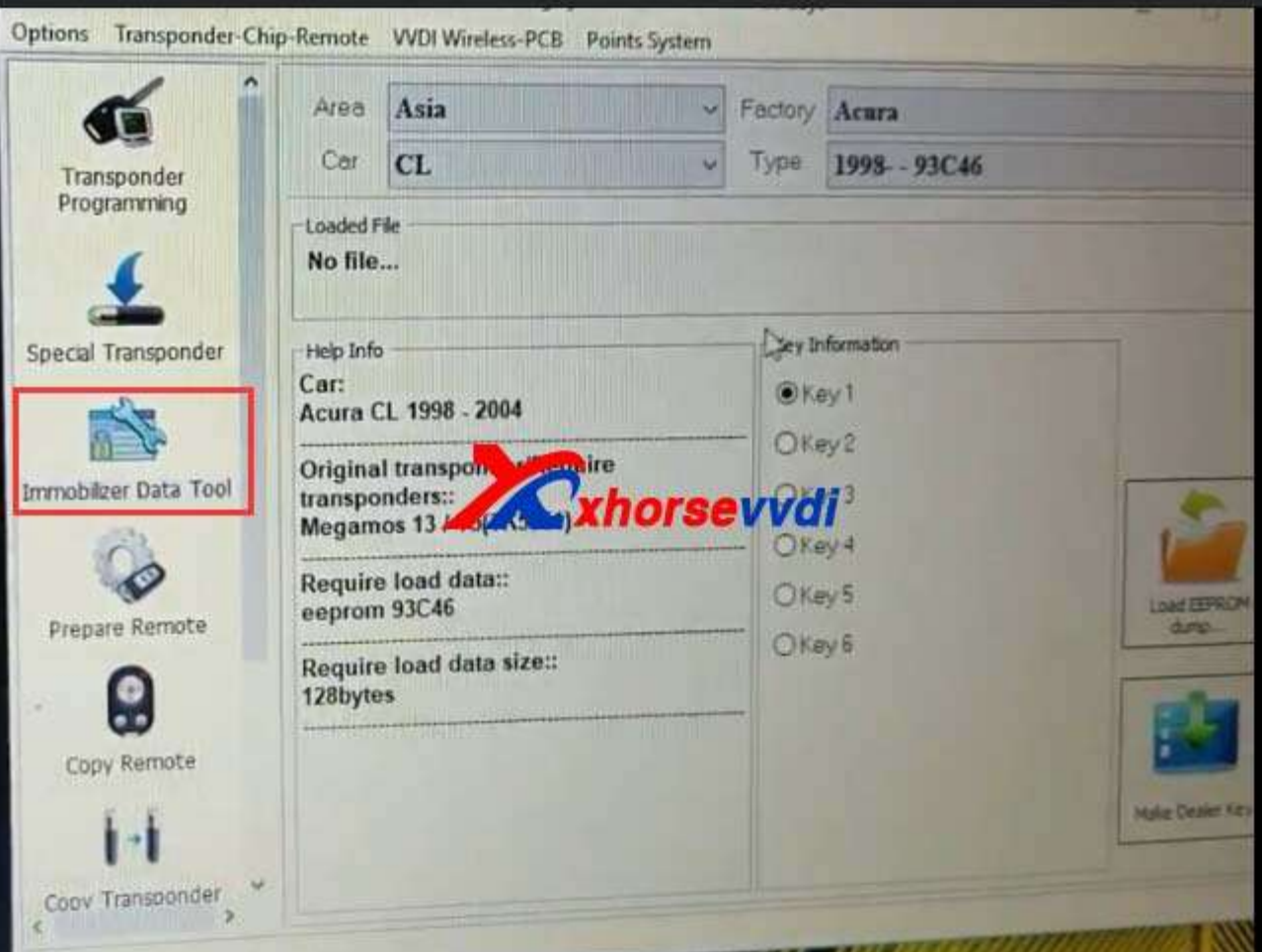

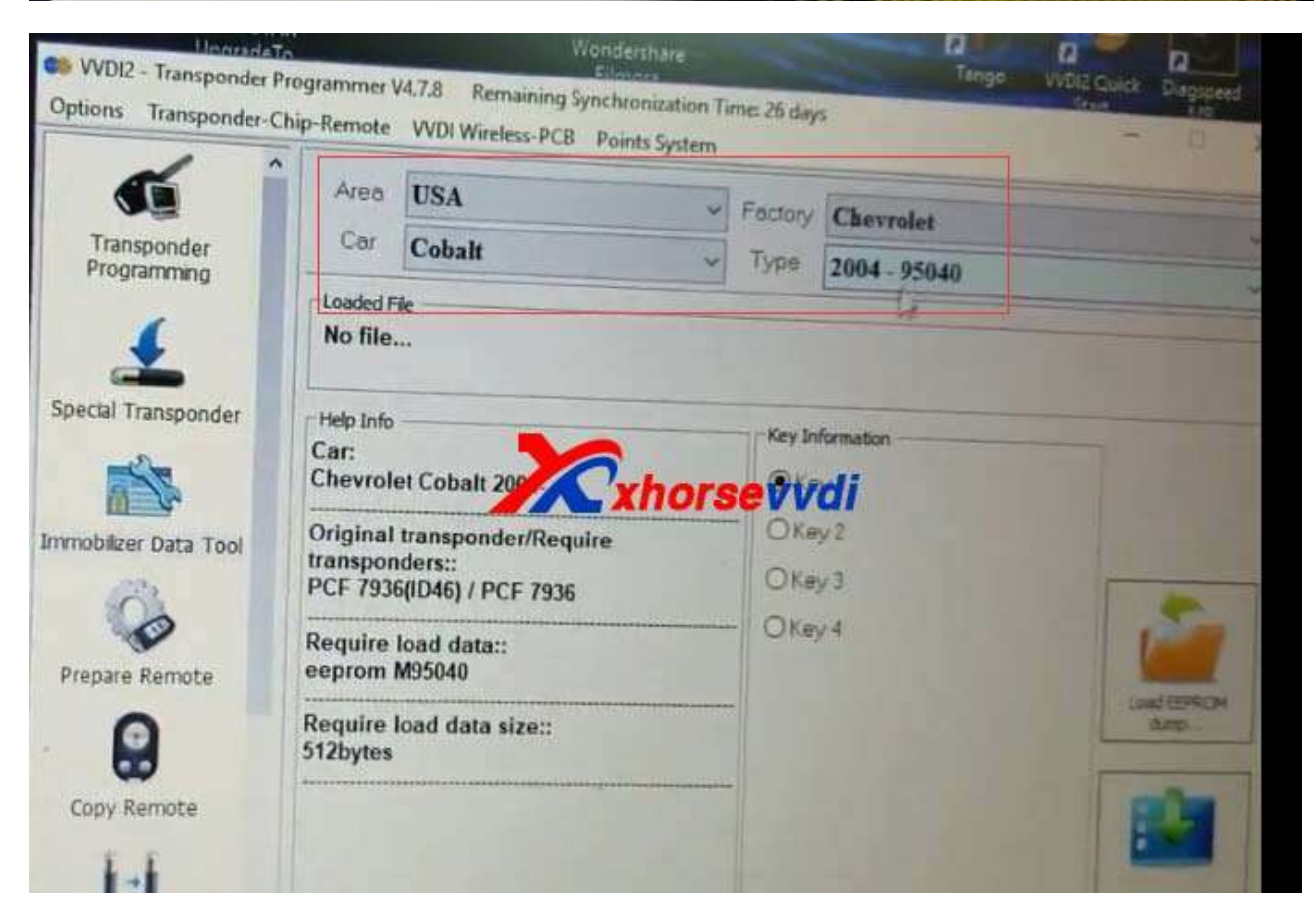

11.Choose key information.Load eeprom dump file.Click make dealer key.

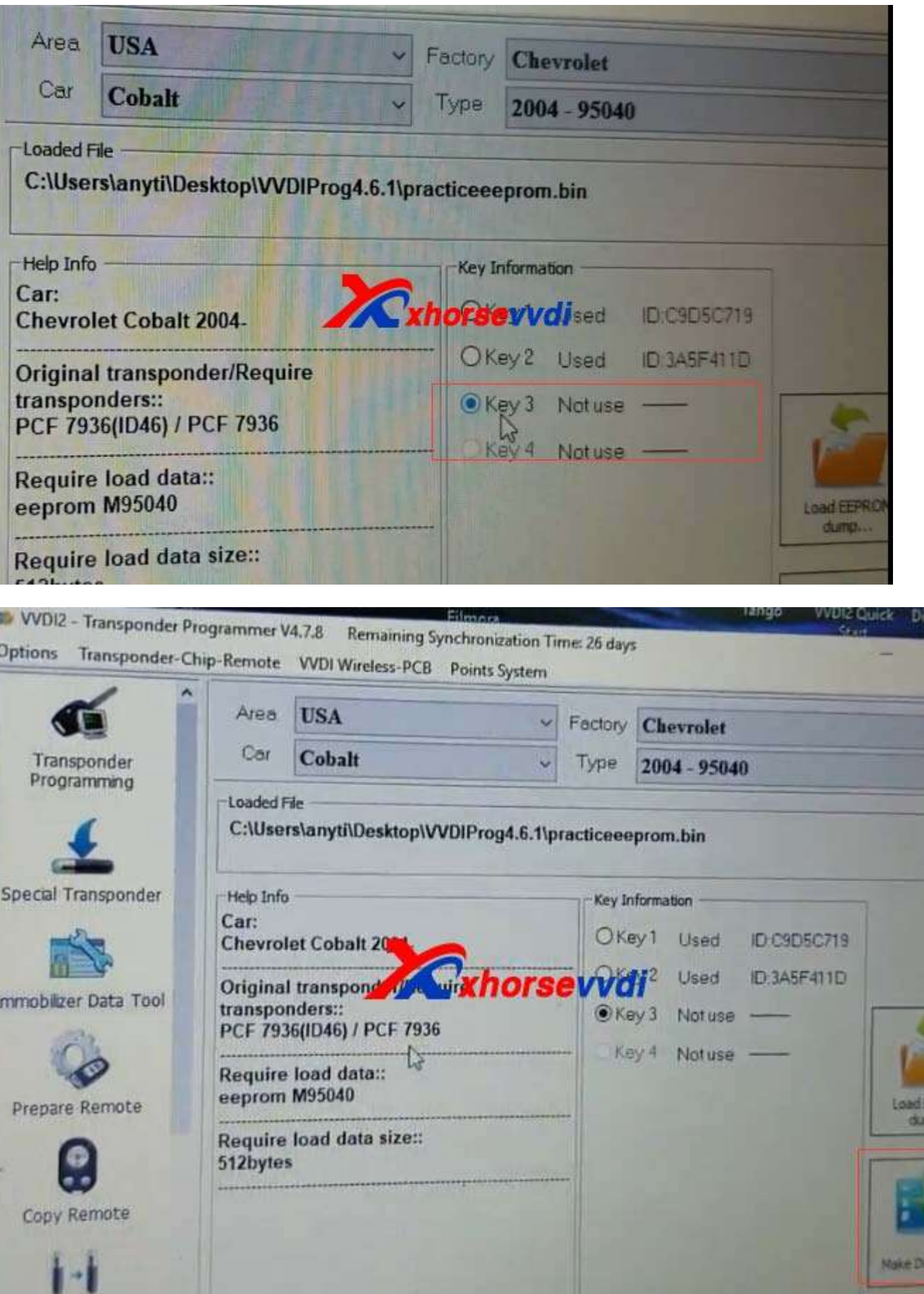

agspeed<br>Lisp

D.

EFROM 191

am Key

×

12.Prepare deal key success.It can start engine after write back new dump file or learn it to car. Add another new key need load the new data file.Press OK to save the new dump file.

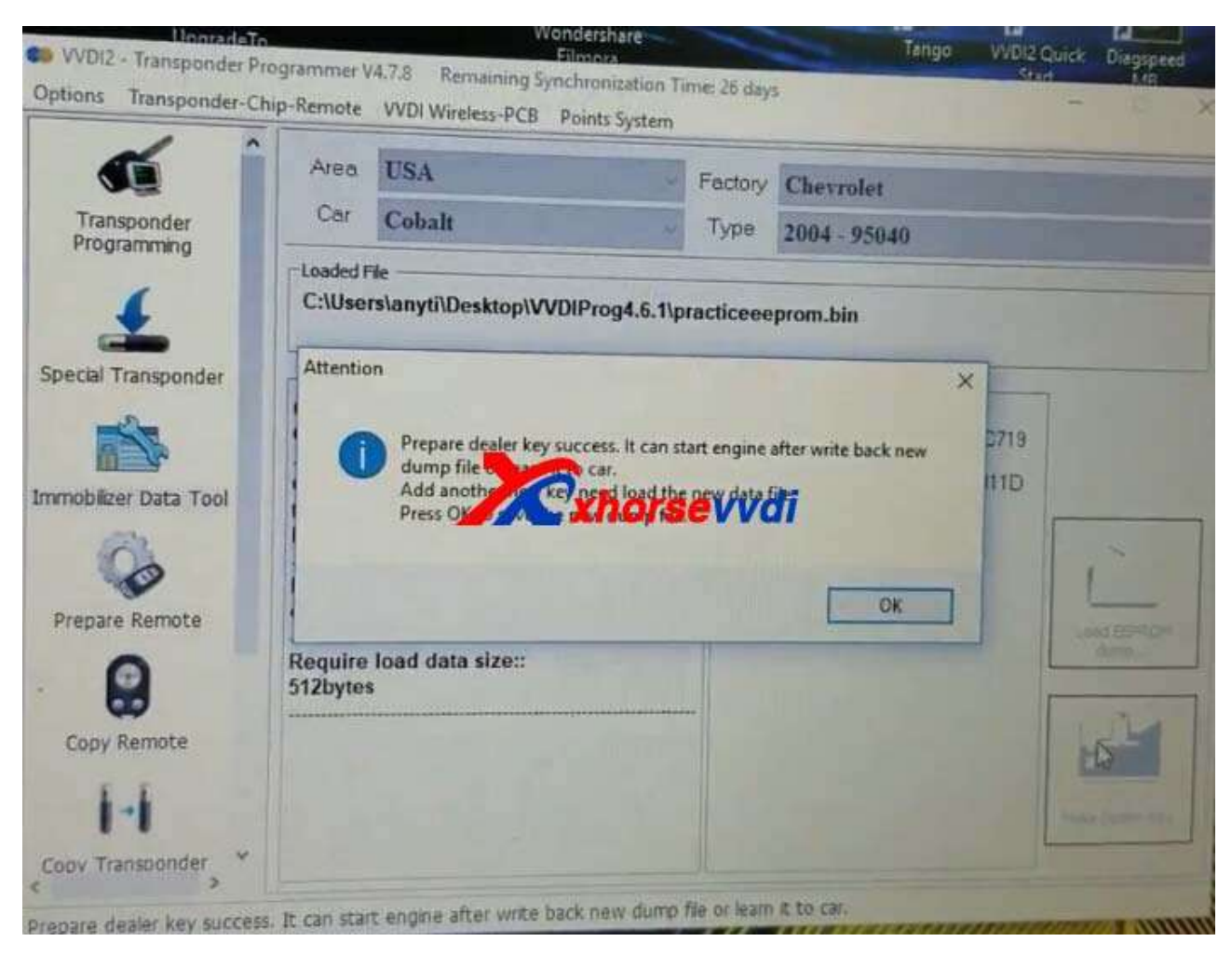

13.Start VVDI Prog software again.And click "Verify"

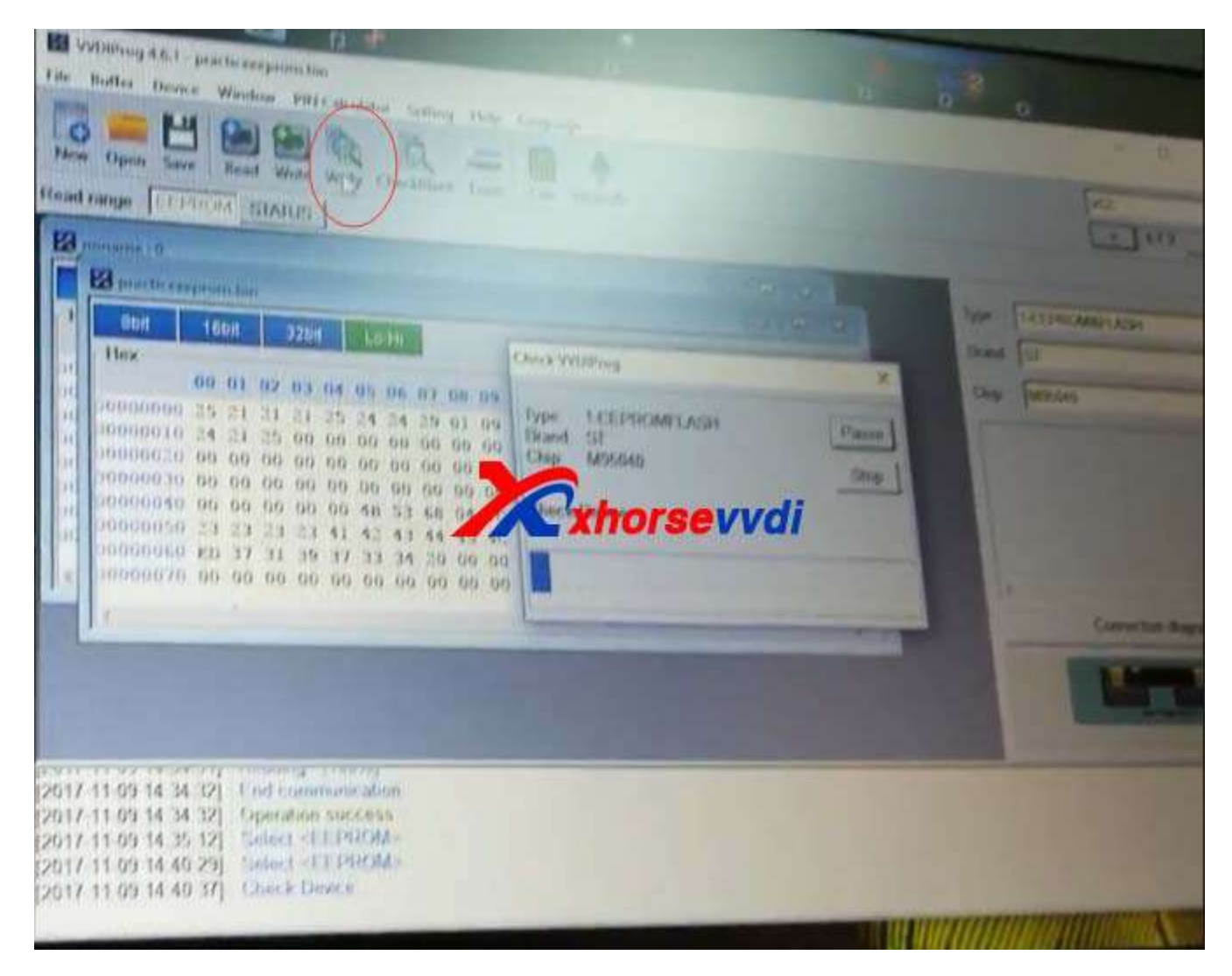

14.Press Open file save in VVDI2 new dump data.

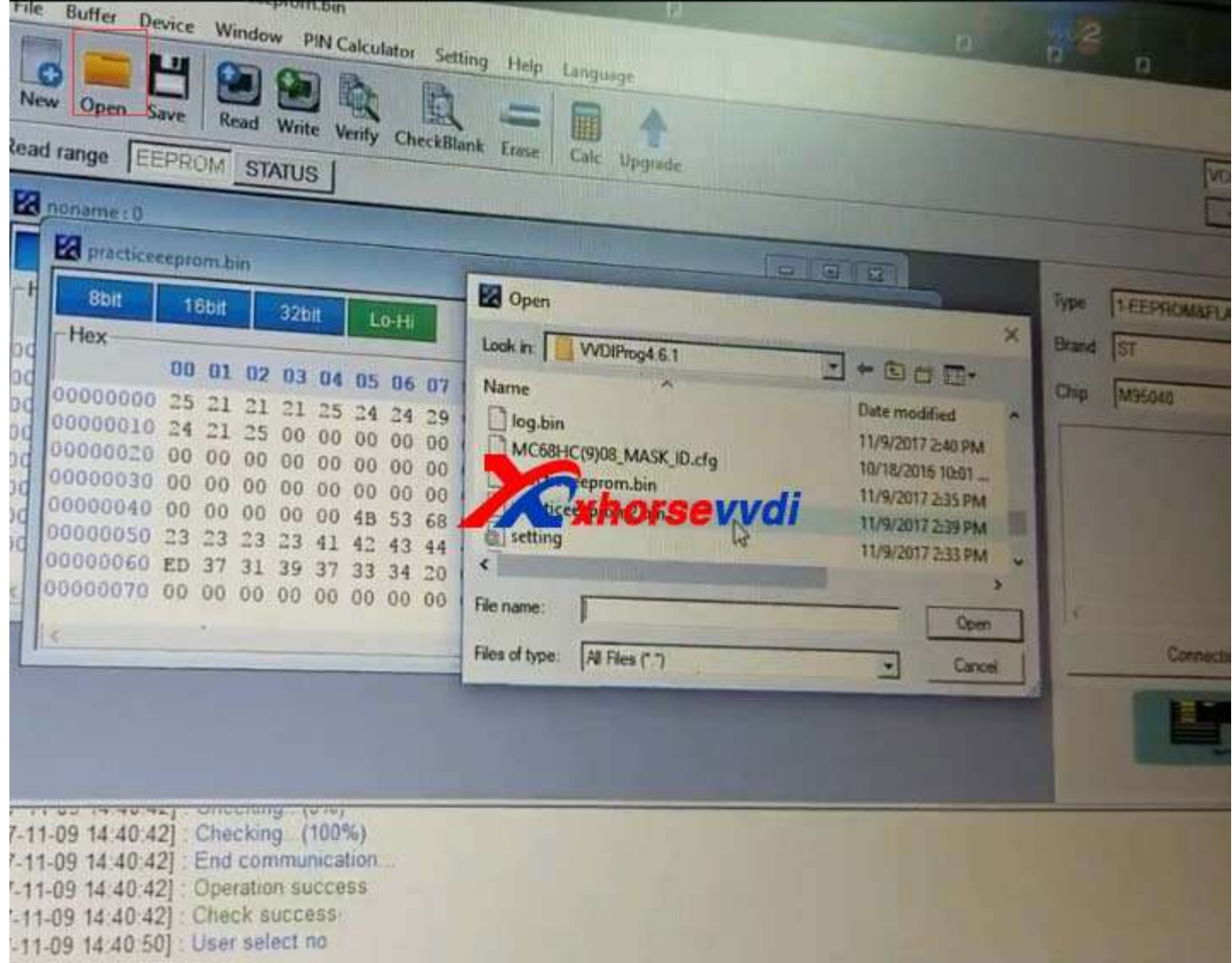

15.Then click write.Click Yes continue to write,and after writing successfully,verify again.

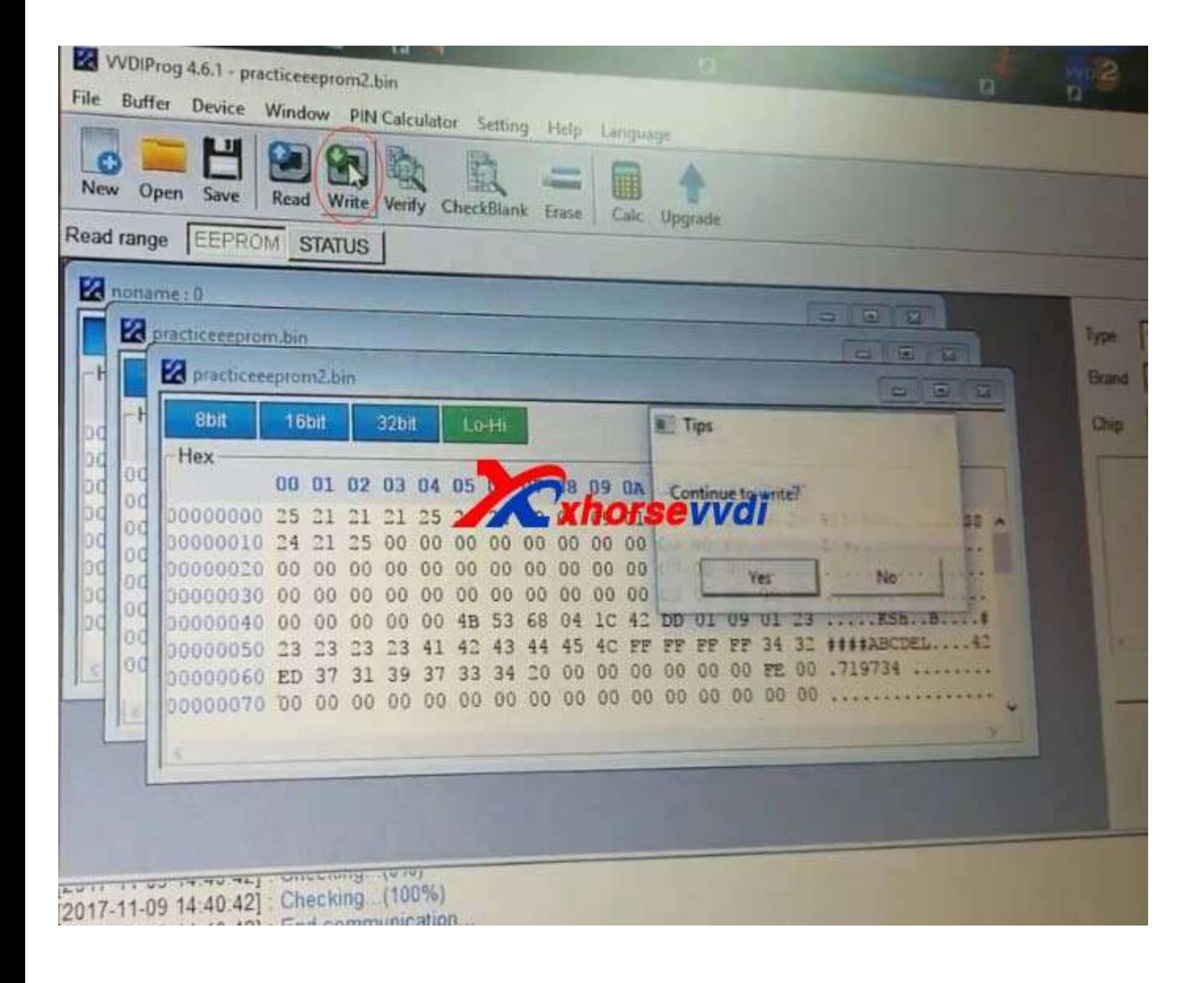

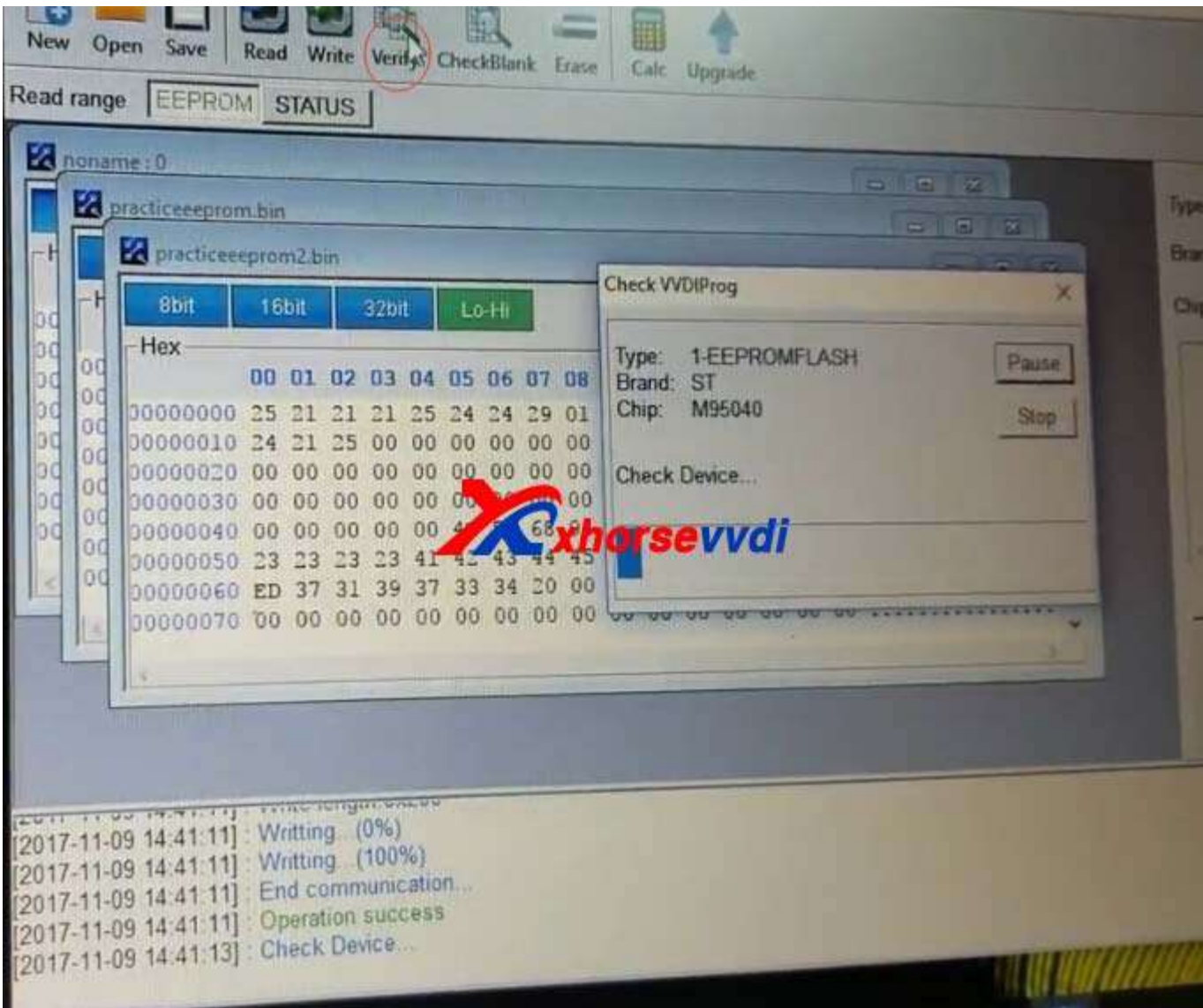